# **Getting started with Note input in Dorico**

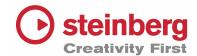

## **Key Commands**

Key commands or shortcuts are used in this document. Where modifiers are used they are shown e.g. for Undo as Ctrl/Cmd-Z, which means Ctrl-Z on Windows and Cmd-Z on Mac.

On Mac the **Option** key used to be labelled as **Alt** and is generally now shortened to **Opt**. You will also therefore see combinations such as **Ctrl-Alt-1/Cmd-Opt-1** meaning **Ctrl-Alt-1** on Windows and **Cmd-Opt-1** on Mac.

## Start the project

• To start a new project press Ctrl-N (Windows) Cmd-N (Mac)

# Project setup & Vocal line

- To add a new solo player press Shift-P then type lead and press Enter (or click the add button).
- **Double-click** on the staff between the clef and the rest (this will take you straight into Write mode and turn the caret on)
- To enter the time signature / meter press Shift-M for the meter popover and in the popover press C for common time and press Enter.
- To enter the key signature press Shift-K for the key signatures popover and then press e and press Enter (lowercase i.e. e = minor, uppercase i.e. Shift-E = major)

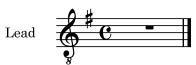

Note: The note durations shortcuts are the numbers across the top of your computer keyboard. Bigger numbers are longer durations, and smaller numbers are shorter.

We'll be using: **7** = minim; **6** = crotchet; and **5** = quaver.

- . (full stop) makes any of those durations dotted in length and the letters **A-G** on your keyboard are the pitches of the notes.
  - To enter the tempo press Shift-T for the tempo popover, type 6 = 140 (where 6 = crotchet) or simply type e.g. con moto and press Enter.

To edit a selected tempo, press Ctrl/Cmd-8 to open the properties panel.

## Now enter the following:

- Making sure you still have the caret visible, enter a minim with pitch E by pressing 7 E and then lengthen the note by pressing Alt-Shift-Right Arrow. This will lengthen the note along the rhythm grid, which is set to quaver by default. (You can also use T to tie notes e.g. press 7 E T 5 E, to enter the same thing, but that's often slower.)
- Move the note up an octave by pressing Ctrl-Alt-Up Arrow (Windows) Cmd-Alt-Up Arrow (Mac).

If you have a MIDI keyboard you can also enter the pitches using that as well as the QWERTY computer keyboard.

- Press 5 to change the note duration to quavers and then press D C
- Press 6 to change the note duration to crotchets and then press **E D C B** to enter those notes.
- Press **5** to change the note duration to quavers and then press **G A B** to enter those notes, and then finish by pressing **6** for a crotchet and press **G**.
- Press Enter to turn the caret line off.

It should now look like this:

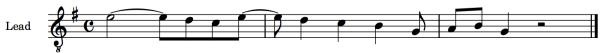

You can also Record notes in to Dorico with a metronome (like in a sequencer) by selecting a staff and using the red Record button in the top right corner of your screen.

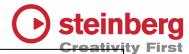

# **Playback**

To listen to the project at any point, you can use any of the following options:

- Select and note and press P to start playback from that location
- Spacebar will start and stop playback from the current play position
- Shift-Spacebar will start playback from the last start position (to re-play a section)
- Shift-Alt/Shift-Opt-Spacebar will start playback from the start of the current flow

## Vocal harmony on same staff

- To enter the vocal harmony line on the existing staff, double-click at the start of the line, or select the first note and press **Enter**
- Press Shift-V to create a new 'voice' or rhythm line on that staff. (Note that in future you can
  just press V to toggle between the available voices and you'll see the orange note next to the
  caret change to denote the stem direction.)

### Enter the following:

- Enter a C of length minim by pressing 7 C and extend it once again with Shift-Alt-Right Arrow (Windows) or Shift-Opt-Right Arrow (Mac)
- Change the note duration to quavers by pressing 5 and then enter notes B A
- Change the note duration to crotchets by pressing 6 and then enter notes C B A G
- Change the note duration to quavers by pressing 5 and then press E F G (you won't need to specifically type the F sharp as it's in the key signature, just type F)
- Press 6 to change the note duration to crotchet again and then press E
- Press **Enter** to turn off the caret

Quick tip: As the harmony notes and rhythm is very similar in this example you could also have selected the original notes, copied them and then use **Edit** > **Paste in Voice** > **New down-stem voice**. Then while the notes are still selected simply press **Alt/Opt-Down Arrow** twice to move the notes diatonically.

## **Lyrics**

- To enter the lyrics, select the first note and then press Shift-L and the lyrics popover will
  appear.
- Type in the lyrics, using Spacebar or hyphen to move on to the next note. If you make a
  mistake you can use backspace or navigate between words using the left and right arrow
  keys.

If you'd like a lyric suggestion that fits the notes, try this (splitting the syllables with hyphens):

### I do like lo-rem ip-sum when wri-ting text

It will then look like this:

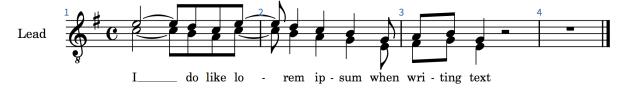

# steinberg Creativity First

## **String Section**

Now create the string players.

- Press Ctrl/Cmd-1 to change to Setup Mode
- Press Shift-P to add a new player, type violin and press Enter
- Repeat to add a second violin, a viola and a cello (note that the violins will automatically be numbered) and then press Ctrl/Cmd-2 to change back to Write Mode

### Violin 1

- Switch to Galley view using **View** > **Galley View** or shortcut **Ctrl-Alt-2/Cmd-Opt-2** so that all the music will be entered in one continuous system of music.
- **Double-click** at the start of the Violin 1 part, or **select the first bar or rest** and press **Enter** to start the caret
- To enter the long first note, press **9 G** for a breve (two semi-breves) and then press **T 7. G** (full stop is a rhythm dot) or **Shift-Alt-Right Arrow/Shift-Opt-Right Arrow** repeatedly to extend the note by a dotted minim as shown below.
- Press 5 A to enter a quaver, then S to start entering a slur and then continue entering quavers under the slur by pressing B G E F G A G F E
- Press Shift-S to end the slur and Enter to turn the caret line off.

The Violin part should now look like this:

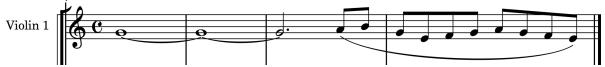

NB: You can also enter slurs after entering notes by selecting one or more notes & then press S.

### Violin 2

Select the first rest in the Violin 2 staff

- Press Enter to start the caret line
- Press 6 E E E to enter four crotchet notes
- Press Enter to stop the caret line
- Hold down Shift and press the left arrow three times to select all the notes, or if you prefer
  selecting with a mouse, select all the notes in the first bar by clicking on the staff between any
  of the notes (but not on any of the notes)
- Press R three times to create four bars of the same

### Viola

Select the first bar in the Violin 2 staff and then hold down **Shift** and select the last Violin 2 bar. (Shift will extend the selection so that all four bars are selected.)

- Alt and click on the Viola staff bar 1 beat 1 to copy the notes or use Edit > Paste Special > Duplicate to staff Below
- Select just the first viola note and press Enter to start the caret
- Press L to lock the note durations and then press C to enter the new pitch for two bars, and then press B to enter the new pitch for two bars.
- Press Enter to turn off the note input caret.
- Select bar 1 of the Violin 2 part and **Shift**-select bar 4 of the viola part. Now press **5** to change all the crotchets to quavers (separated with quaver rests).

### Cello

Select the first bar of the cello part.

- Press **Enter** to start the caret
- Press 5 for quavers and then press the Spacebar to move the caret along by a quaver
- Press **G A 8**. (dotted semi-breve) **C** and then **Alt/Opt-Shift-Right Arrow** to extend the note further to the end of the second bar.
- Similarly for the next two bars, press 5 Spacebar B G 8 . E then Alt/Opt-Shift-Right Arrow
- Press **Enter** to turn off the caret

To see how the piece is starting to look when laid out on a page, switch back to Page view by pressing **Ctrl-Alt-1/Cmd-Opt-1** or by using the **View > Page view** menu.

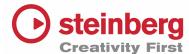

Next, why not try adding some of the following.

## **Dynamics**

To enter dynamics e.g. mf, with a note selected press **Shift-D** for the dynamics popover, type **mf** in the popover and press **Enter** 

## **Articulations**

To add accents or staccatos use the four keys to the left of the Enter key i.e. [ for accents, ] for staccato, ' for marcato and \ for tenuto. You will also see them in the left-hand panel in Write mode. Select a note or notes and click on the button or use the shortcut.

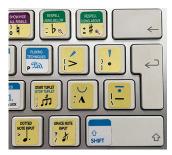

## **Chord Symbols**

To add chord symbols, select a note e.g. in the first Lead part and press **Shift-Q**. Then either type e.g. **C** and **Em** on your QWERTY keyboard to enter chords above the relevant beats or simply play the chords on a MIDI keyboard if you have one. You can move along to different beats using the **Spacebar** or move along the rhythm grid using the **Left/Right Arrow Keys**. For MIDI input options, see the Note Input options by pressing **Ctrl/Cmd-Shift-i** (the letter 'i' for Input).

# **Changing sounds**

- To change the sound of the lead line from 'Aah' to flute or similar press Ctrl/Cmd-4 to change to Play mode
- From the VST Instrument rack in the right-hand panel click on the button to show the HALion window
- In the left column of the HALion window, click on the dropdown symbol for slot 1 (to the right of the Aah to Ooh Choir NoteExp sound)
- In the search area type 'flute' and double-click on Expressive Flute to load it into slot 1.
- Close the HALion window (it doesn't need to be open to playback) and press Ctrl/Cmd-2 to return to Write mode.

Note: You can press **F3** at any time to open / close the mixer and to manually adjust volume.

Your piece may now look something like this:

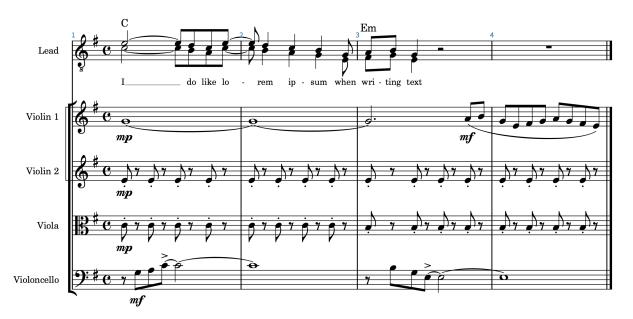